## СОДЕРЖАНИЕ

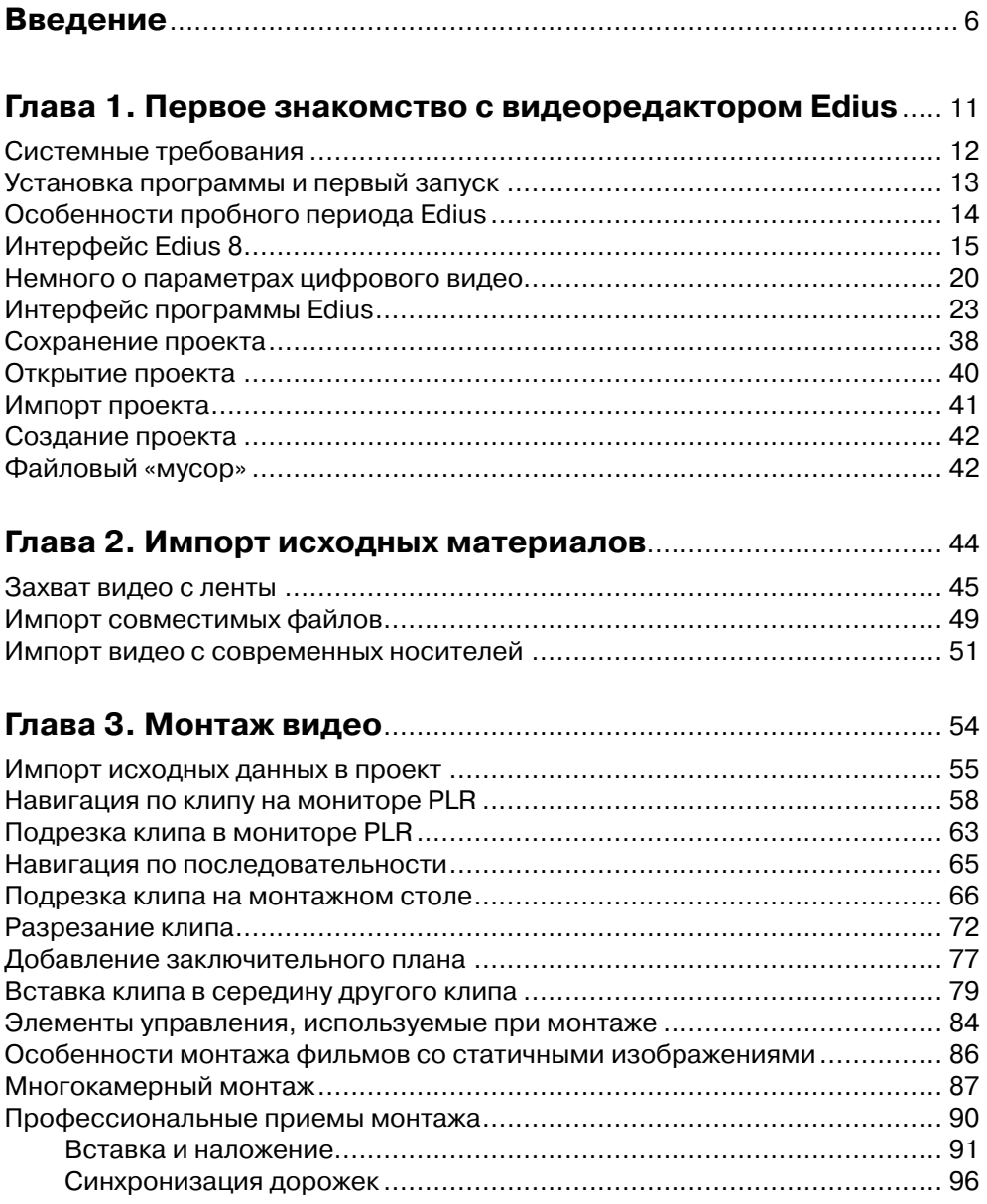

F

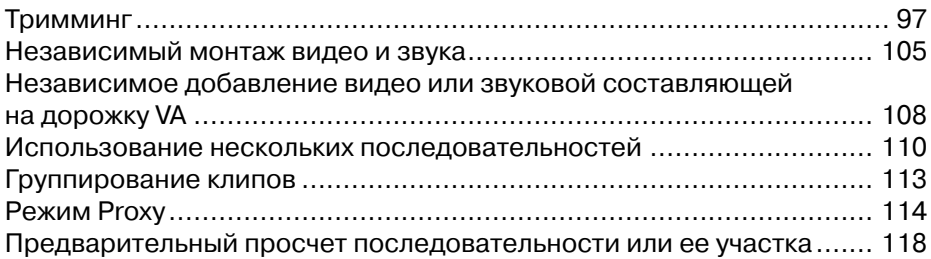

#### **Глава 4. Использование видеопереходов**............................. 121

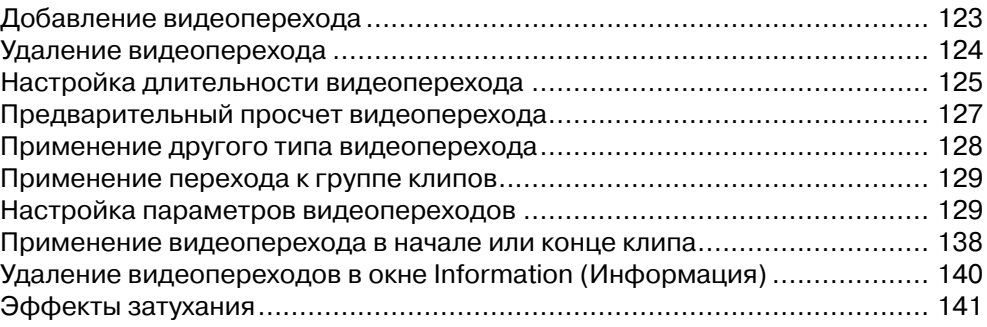

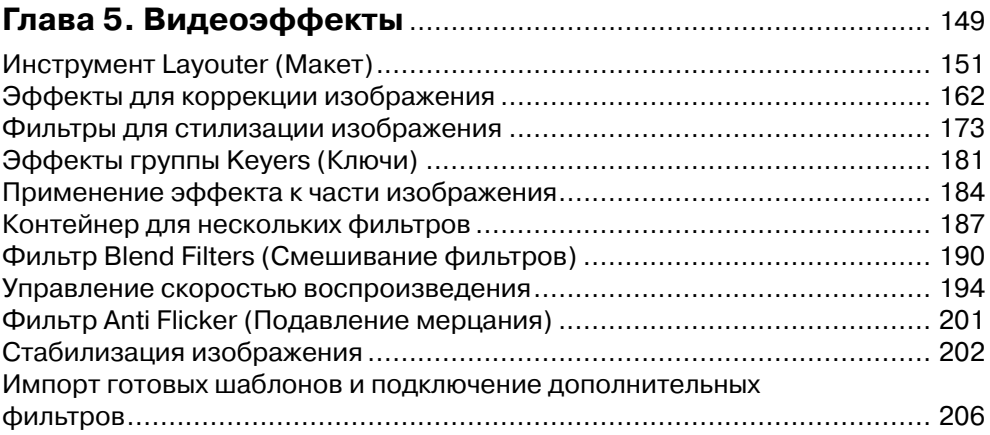

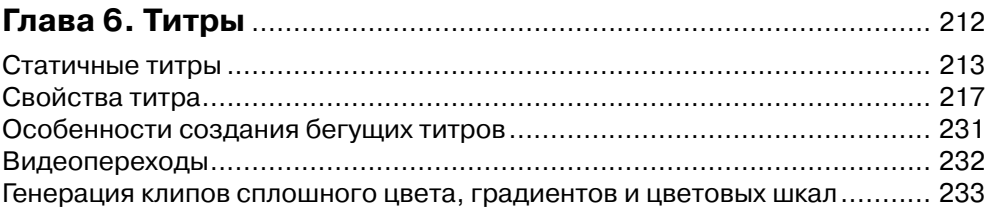

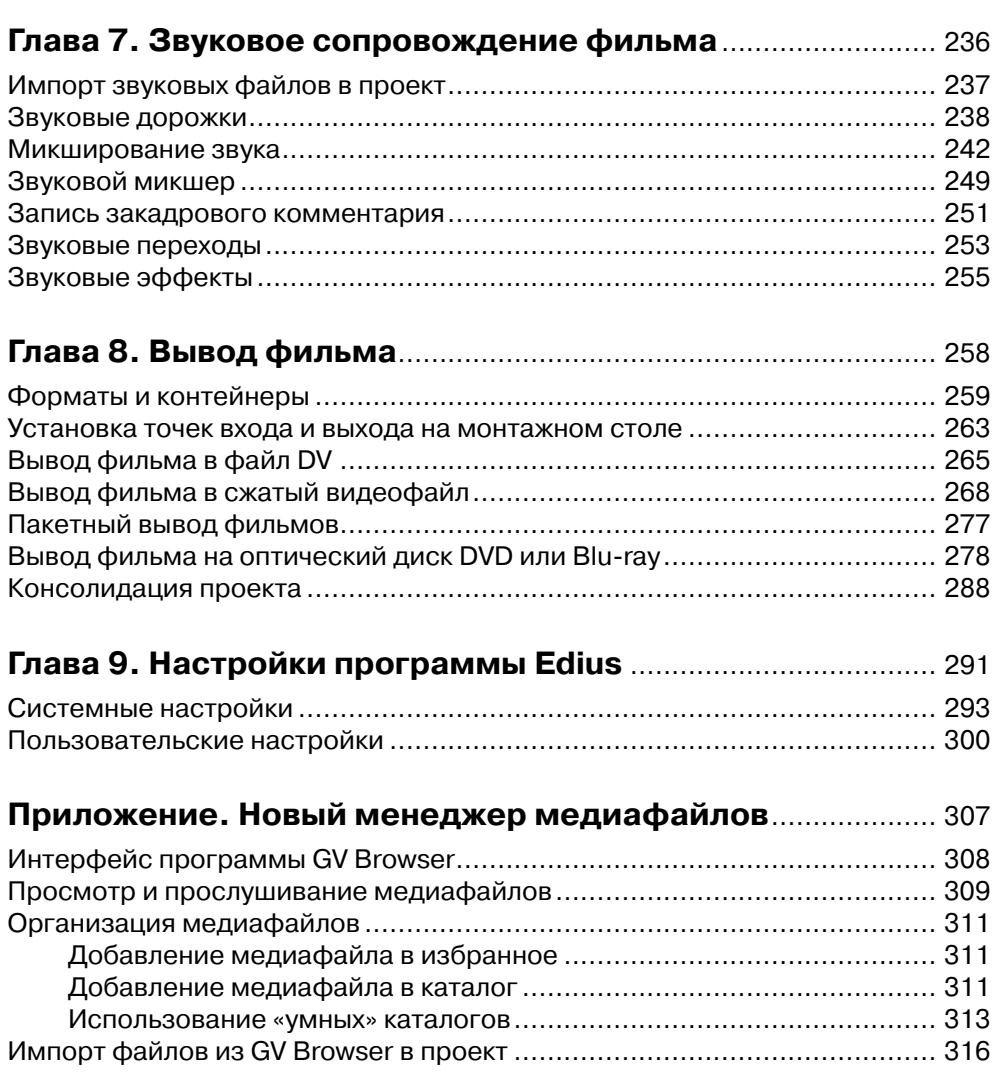

٦

## **ВВЕДЕНИЕ**

Цифровая видеосъемка – явление сегодня весьма обыденное. Многие уже не помнят, а некоторые даже не знают, что еще совсем недавно владелец видеокамеры (сначала аналоговой, а затем – цифровой) вызывал зависть многих друзей и знакомых. Камеры стоили очень дорого, и позволить их себе могли далеко не все. Сегодня же витрины магазинов ломятся от моделей цифровых камер, причем цены на некоторые из них сравнимы с ценами на некоторые модели мобильных телефонов. Да и сами телефоны теперь умеют снимать видео, причем достаточно качественное.

Не отступают и фотокамеры. Некоторые профессиональные модели способны снимать видео высокой четкости, да в таком качестве, которому позавидуют многие недешевые видеокамеры. Да и дешевые «мыльницы» тоже умеют снимать видео, зачастую довольно качественное.

Словом, сегодня мы окружены множеством устройств, способных запечатлеть движущуюся картинку, то есть, видео. И мы снимаем все подряд: смешные ситуации, уличные происшествия, торжественные и волнующие моменты жизни. И все это в ряде случаев так и остается грудой сырого, необработанного материала. Время от времени мы просматриваем этот материал, но для публичного использования он не годится. Вряд ли вы позовете друзей смотреть разрозненные, вроде бы ничем не связанные куски видео, отснятого в отпуске, тем более что в этом видео наверняка есть множество затянутых, никому не интересных моментов. Или моментов, когда вы полчаса снимали пол, забыв выключить камеру.

Чтобы сделать видеозаписи интересными, нужно превратить их в фильм. А чем отличается фильм от отснятых видеофрагментов? Фильм – это набор фрагментов, смонтированных в определенной последовательности (хронологической или последовательности, определенной сценарием). Монтаж, в самом простом смысле – это нарезка исходного видеоматериала, и соединение нарезанных фрагментов в единую «ленту». Попутно вырезаются ненужные и испорченные кадры.

Чтобы смонтировать фильм, не нужны специальные студии с грудой дорогостоящего оборудования. Все, что вам понадобится – это персональный компьютер и программа для монтажа видео. Больше ничего не требуется.

Программы для монтажа видео, чаще их называют видеоредакторами или редакторами видео (а более правильно – редакторами нелинейного монтажа), предназначены для переноса отснятого видеоматериала с цифровой камеры в компьютер, монтажа видео, добавления в фильм различных визуальных эффектов, титров, звуковых дорожек и вывода результата работы в какой-либо универсальный формат, например, в видеофайл или диск с видеозаписью. Некоторые программы также содержат инструменты для создания оптических дисков с меню и удобной навигацией по записанному на диск фильму. Но, основное внимание уделяется, конечно же, монтажу видео.

Все было бы достаточно просто, если бы на рынке существовал только один редактор нелинейного монтажа. Но программ для редактирования видео достаточно много. И они имеют существенные отличия, как в интерфейсе, так и в функциональных возможностях и приемах работы. Даже опытные монтажеры не всегда могут быстро «перескочить» с одного видеоредактора на другой. Требуется некоторое время, чтобы привыкнуть к новому интерфейсу и отличающимся инструментам и методам работы.

Какую же программу выбрать? Еще раз отметим, что их достаточно много. Нельзя сказать, что одни программы чем-то лучше других и наоборот. Каждый видеоредактор имеет свои достоинства и недостатки, а также рассчитан на определенный уровень подготовки пользователя. Возьмем, к примеру, программу Pinnacle Studio. У профессионального монтажера упоминание об этой программе вызовет снисходительную усмешку. Но это не значит, что данная программа плохая. Да, в ней можно сделать далеко не все, но, в принципе, ее достаточно для производства простых домашних фильмов. Кроме того, она имеет простой и очень понятный интерфейс.

Можно и посмотреть на вышеописанный пример с обратной стороны. Попробуйте установить программу профессионального уровня, например, Adobe Premiere Pro и покажите ее человеку, который только собирается заняться монтажом видео. Думаем, при виде интерфейса Premiere Pro с обилием кнопок, панелей и инструментов, у этого человека сразу отпадет желание вообще чем-либо заниматься. Но профессионал ориентируется во всех этих кнопочках и панелях как рыба в воде. Выбираемая программа для монтажа видео должна соответствовать уровню подготовки пользователя. Но бывают и исключения. Некоторые сразу начинают изучать программы профессионального уровня (и у многих это получается). А кто-то, добившись определенных успехов, продолжает работать в «домашней монтажке», поскольку ему хватает ее возможностей.

Мы не будем перечислять все существующие программы для монтажа видео. По большому счету, рынок поделен между несколькими программами от разных производителей (всего таких программ не более десятка). Нет, конечно, видеоредакторов намного больше, но мы говорим о тех, что на слуху.

В данной книге мы поговорим о программе Grass Valley Edius (далее – просто Edius). Эта программа особенно выделяется среди других редакторов нелинейного монтажа. Прежде всего, отметим, что к данному видеоредактору отношение среди монтажеров весьма неоднозначное. Кроме того, на рынке компьютерной литературы не так много книг, посвященных этой программе, в то время как полки книжных магазинов ломятся от изданий, посвященных Adobe Premiere Pro, Pinnacle Studio и другим популярным «монтажкам».

Так чем же особенен этот самый Edius? И почему он находится в тени других, более раскрученных редакторов? Или он все же хуже других? Попробуем разобраться.

Прежде всего, отметим, что программа Edius имеет весьма своеобразный интерфейс. В принципе, он типичен для видеоредактора, так как в нем присутствуют все стандартные элементы, присущие видеоредакторам. Но, необычный стиль оформления окон, не совсем стандартные кнопки, пиктограммы, независимые друг от друга окна делают этот интерфейс сильно отличающимся от интерфейсов других программ. Впрочем, привыкнув к этому интерфейсу, пользователь начинает понимать, что он очень удобен. Действительно, все необходимые инструменты под рукой, что сводит к минимуму использование меню программы и диалоговых окон. К тому же интерфейс можно настраивать, а также распределять его элементы на два монитора.

Также переход на Edius с другой программы для монтажа видео связан с некоторыми сложностями понимания ряда методов работы. Основные приемы монтажа, конечно, выполняются так же, как и в других редакторах, но некоторые отличаются и весьма значительно. Например, не все пользователи сразу могут сообразить, что титры можно добавлять, как на видеодорожку, так и на специальную дорожку титров (отсутствующую в большинстве других редакторов). И разницы вроде никакой нет, но на дорожке титров к титрам можно применять эффекты входа в кадр и выхода из кадра. И это не единственный пример.

К неоспоримым «плюсам» Edius можно отнести необычайную скорость работы. Эта скорость имеет несколько направлений:

- Программа Edius отлично работает на относительно устаревших компьютерах, не обладающих высокой вычислительной мощностью. В то время, как более популярные видеоредакторы заставляют монтажера модернизировать компьютер практически с каждой новой версией. Edius быстро загружается и не «тормозит» даже при обработке видео высокой четкости сразу на нескольких дорожках. Это заслуга хорошо продуманного движка программы;
- Программа Edius мгновенно загружает (импортирует в проект) объемные видеофайлы. В то время, как импортирование «многогигабайтных» файлов в другие программы может занимать до нескольких минут;
- Программа Edius существенно быстрее выводит проект в видеофайл нужного формата, чем другие видеоредакторы. Конечно, все зависит и от мощности компьютера.

Также особенностью Edius является «всеядность» этой программы. В проект можно импортировать огромное количество видеофайлов самых разных форматов (в том числе и достаточно экзотических), не устанавливая дополнительных кодеков. Edius содержит собственный кодировщик, распознающий видео даже в незнакомых файловых форматах. Поэтому импорт файлов, заснятых мобильными телефонами, фотоаппаратами, планшетными компьютерами и компактными флэш-камерами, в программе Edius не является проблемой.

Еще стоит отметить, что все операции в Edius можно выполнить с помощью команд меню и различных кнопок (впрочем, как в любой другой программе). Но, программа Edius очень хорошо «заточена» под работу с горячими клавишами и клавиатурными комбинациями. Это значительно ускоряет процесс монтажа. Многие опытные монтажеры основные операции выполняют с помощью клавиатуры, не прибегая к использованию мыши. Мало того, для любой операции вы можете назначить свои клавиатурные комбинации и сохранить их в виде отдельной раскладки, которые можно экспортировать в отдельный файл и использовать на других компьютерах с установленной программой Edius. В книге мы будем делать особый упор на использование клавиатуры.

Отметим, что программа Edius поддерживает работу с различным монтажным оборудованием. Это аппаратные устройства, подключаемые к компьютеру в виде отдельных модулей или плат расширения. Но, в домашних условиях вряд ли вы будете работать с монтажным оборудованием. Ваши инструменты - клавиатура и мышь.

В отличие от других редакторов видео Edius позволяет монтировать вместе видео разных форматов и разного разрешения. В других программах чаще всего приходится предварительно преобразовывать видео, приводя файлы к единому формату. Это свойство Edius позволяет экономить время при монтаже видео, полученного из разных источников. То есть, вы можете без какой-либо предварительной обработки «склеить» видео, снятое камерой высокого разрешения и видео, снятое бюджетным мобильным телефоном.

Нельзя обойти стороной и тот факт, что Edius очень корректно работает с видео формата OuickTime, а также производит качественный вывод проекта в этот формат. Отметим, что некоторые программы для монтажа видео, даже после установки всех необходимых кодеков, ведут себя с видео формата OuickTime весьма капризно (исключение составляет, пожалуй, программа Final Cut, которая изначально ориентирована на форматы Apple). Корректное использование формата OuickTime делает Edius востребованной «монтажкой» в различных телекомпаниях. Также на телевидении крайне важна скорость монтажа, что, как отмечалось выше, тоже присуще редактору Edius.

Ко всему прочему стоит добавить, что стоимость коммерческой лицензии на использование Edius относительно невысока (сравнительно с другими профессиональными продуктами). Это позволяет легально использовать программу в небольших студиях, региональных телекомпаниях, не обладающих достаточным бюджетом для приобретения более дорогостоящих видеоредакторов.

Итак, Edius является интересной во всех смыслах программой для монтажа видео. Этот редактор с одинаковым успехом можно использовать как в коммерческой студии или на телевидении, так и дома для монтажа домашних фильмов. Программа содержит все необходимые инструменты для производства видео, поэтому, в большинстве случаев необходимость использования других программ отпадает.

Также хотелось бы отметить, что данное руководство подойдет и для изучения предшествующих версий Edius. Справедливости ради, стоит сказать, что данная версия (8) мало чем отличается от предыдущих версий. Изменения чувствуются в движке программы (процессы выполняются существенно быстрее, спасибо архитектуре x64). Также увеличено количество камер при мультикамерном монтаже. Значимость данного новшества, конечно, можно поставить под сомнение, большинство телевизионных передач снимается на 3-4 камеры, но, если возникнет потребность монтировать видео, снятое одновременно на 16 камер, Edius 8 позволит вам это сделать.

Перед началом работы предупредим, что официальной русской версии Edius не существует. В книге приведены оригинальные (английские) названия элементов управления, режимов, инструментов, кнопок и настроек. А в скобках приведены их смысловые переводы. В сети Интернет можно найти различные русификаторы для программы Edius. Однако, все они являются самодельными. Мало того, что зачастую они содержат неправильный или некорректный перевод, они еще могут ограничить функциональность программы. Случалось, что после установки таких русификаторов, некоторые функции и инструменты становились недоступными. Поэтому лучше использовать оригинальную (и лучше всего – лицензионную) версию Edius.

# ٦ N  $\Box$ Ē a<br>Bara ---------<br>-------Ħ Ō

## **TJIABA1**

## ПЕРВОЕ ЗНАКОМСТВО С ВИДЕОРЕДАКТОРОМ **EDIUS**

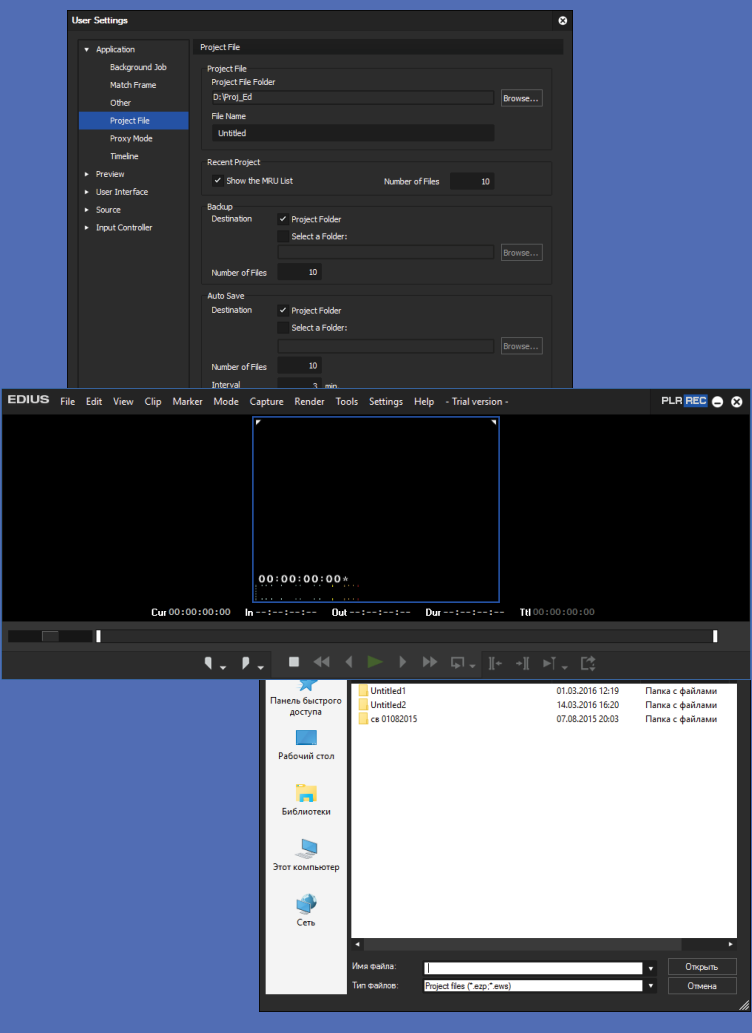

Некоторые из особенностей Edius мы описали во Введении. В данной главе мы опишем системные требования к программе, а также рассмотрим базовые операции. Такие как запуск программы, создание проекта по заданным параметрам и сохранение проекта. Также мы рассмотрим интерфейс программы Edius и различные режимы работы программы.

#### Системные требования

Для работы с видео желательно использовать мощный компьютер. Чем мощней, тем лучше. В основном, на комфорт в работе с видео влияют мощность центрального процессора и объем установленной оперативной памяти. Программа Edius достаточно быстро работает и на не очень мощных ноутбуках, правда, если речь не идет о монтаже видео высокого разрешения.

Итак, рассмотрим, какой вам нужен компьютер для нормальной работы с программой Edius версии 8.х. Следует понимать, что данная версия Edius предназначена исключительно для 64-битных систем, поэтому, со старыми операционными системами, например, Windows XP (насколько бы хорошими и стабильными они не были бы), придется расстаться.

- Программа Edius может быть установлена на операционные системы Win- $\bullet$ dows версий 7 х64 Service Pack 1, Windows 8 х64 и Windows 8.1 х64 и Windows  $10 \times 64$
- Компьютер должен быть оборудован центральным процессором Inter Core 2, Core іх или одноядерным процессором от Intel или AMD с тактовой частотой от 3 ГГц. Отметим, что программа достаточно хорошо работает и на компьютерах с уже устаревшими процессорами Pentium 4 (процессор должен поддерживать архитектуру х64).
- Минимально необходимый объем установленной оперативной памяти должен составлять 4 Гбайт. Впрочем, трудно представить современный компьютер с меньшим объемом ОЗУ. Для работы с видео стандартного разрешения или видео высокой четкости 4 Гбайт ОЗУ более чем достаточно. Для работы с видео 4К или для мультикамерного монтажа рекомендуется использовать компьютер, оборудованный 8 и более Гб оперативной памяти.
- Жесткий диск должен обладать достаточной емкостью. Для установки полной версии программы (включающей различный бонус-контент) понадобится до 6 Гбайт дискового пространства. Еще больше свободного места понадобится для размещения на диске исходных видеоматериалов и готовых фильмов. Лучше, если исходные материалы и готовые проекты будут нахолиться на отлельном жестком лиске.
- Компьютер должен быть оснащен видеокартой с поддержкой разрешения минимум 1024 на 768 (при глубине цвета 32 бит), поддерживающей DirectX 9c (и выше) с поддержкой PixelShader Model 3.0. Объем графической памяти: для монтажа видео стандартного разрешения – 256 Мбайт, для ви-

део высокого разрешения – 512 Мбайт и выше, для видео 4K – 2 Гбайт. Но, отметим, что работа возможна и на компьютерах с менее мощным видеоадаптером.

- Звуковая карта сейчас установлена в каждом компьютере, поэтому, думаем, требование о наличии звуковой карты, скорее, указано «для порядка».
- Если же вы планируете записывать диски с фильмами, требуется пишущий DVD-ROM или Blu-ray привод.
- Для активации программы (в том числе ее пробной версии) требуется подключение к Интернету. Активация проводится каждые 30 дней. В интервалах между активациями подключение к Интернету не требуется.

Итак, системные требования к программе Edius заоблачными не назвать. Перед вами конфигурация любого современного компьютера. Причем, здесь производители явно завысили требования. Мы протестировали программу Edius на бюджетном ноутбуке с конфигурацией: CPU – Intel Core i3, ОЗУ – 4 Гбайт, видеокартой Intel HD 3000. Да, редактировать видео высокой четкости оказалось сложновато, но все же можно. А вот видео стандартного разрешения (720 на 576) редактировалось, что говорится «на ура». Никаких проблем, тормозов и зависания программы. Процесс вывода готового фильма в файл, конечно, подзатянулся, но, в целом, работать можно. Но, если вы всерьез решили заняться монтажом видео, лучше задуматься об относительно мощном компьютере.

#### **Установка программы и первый запуск**

Процесс установки Edius 8 отличается от установки предыдущих версий Edius. Дистрибутив ранних версий программы поставлялся на оптических дисках или скачивался с официального сайта Grass Valley. Также для активации программы использовался аппаратный USB ключ или серийный номер.

Для получения дистрибутива и установки Edius 8, а также активации программы требуется создать учетную запись Edius и получить серийный номер (в том числе и для установки пробной 30-дневной версии). Мы рекомендуем установить пробную версию, изучить ее (30 дней для этого вполне хватит), и только потом принять решение о приобретении лицензии на использование программы. После покупки лицензии никаких действий от вас не потребуется, программа автоматически будет активироваться каждые 30 дней при подключении компьютера к Интернету.

Для получения дистрибутива и активации программы вам понадобится имеющийся у вас адрес электронной почты. Также вы можете создать новый электронный адрес (e-mail) специально для этих целей.

Процедура получения дистрибутива программы Edius 8 следующая.

- 1. Откройте в веб-браузере страницу загрузки Edius (**www.grassvalley.com/ products/edius\_pro\_8**).
- 2. Нажмите кнопку **Download the trial**.

- 3. Найдите на открывшейся странице ссылку **Create an Edius ID** и перейдите по ней.
- 4. Заполните открывшуюся форму. Здесь требуется указать реальный электронный адрес (дважды) и пароль для доступа к учетной записи. Именем вашей учетной записи будет указанный электронный адрес. Также в форме предлагается указать дату рождения, род деятельности и страну, в которой будет использоваться программа.
- 5. После ввода всех данных в форму нажмите кнопку **Edius ID registration**. На ваш электронный адрес будет отправлено письмо со ссылкой для завершения активации.
- 6. Проверьте электронный ящик, откройте полученное письмо и перейдите по имеющейся в нем ссылке. Регистрация учетной записи Edius завершена. На указанный электронный адрес придет еще одно письмо, в котором содержится серийный номер вашей копии Edius и ссылка на скачивание дистрибутива.
- 7. Щелкните мышью по ссылке **Download** в полученном письме. Начнется загрузка исполняемого файла установщика Edius.
- 8. После окончания загрузки запустите скачанный файл, чтобы начать процесс установки Edius.

Установка программы никаких сложностей не вызывает. Установка выполняется с помощью стандартного мастера, вам остается лишь принять лицензионное соглашение и несколько раз нажать кнопку **Next** (Далее). Никаких «подводных камней» в процессе установки Edius нет, поэтому мы и не будем описывать установку.

При установке программы значок для запуска Edius помещается на рабочий стол и в меню **Пуск** (Start) операционной системы Windows. Также в главном меню создается группа **Grass Valley**, содержащая ярлыки для запуска Edius и некоторых вспомогательных утилит.

При первом запуске на экране появится окно, в котором нужно указать серийный номер программы. Напомним, данный серийный номер вы найдете во втором электронном письме. Также потребуется указать имя (указанный при регистрации электронный адрес) и пароль учетной записи Edius. Программа автоматически активируется (требуется подключение к Интернету) и запустится в ознакомительном (30-дневном) режиме. Данный режим ограничен только временем использования Edius. Все функции программы в указанный период времени доступны.

### **Особенности пробного периода Edius**

При каждом запуске Edius на экране будет появляться сообщение о том, сколько дней вы еще можете использовать Edius. После окончания ознакомительного периода запуск программы будет невозможен до покупки лицензии или регистрации новой учетной записи. И здесь есть одна хитрость. Вы можете легально, не нарушая закон, использовать Edius 8 столько, сколько хотите. Для этого каждый месяц (в конце пробного периода) требуется всего лишь создавать новую учетную запись (с новым электронным адресом) и активировать Edius с помощью новой учетной записи. Это создает некоторые неудобства, но занимает лишь несколько минут раз в месяц.

#### **Интерфейс Edius 8**

Итак, мы запустим программу Edius и рассмотрим ее интерфейс. Также познакомимся с основными операциями, связанными с созданием и сохранением проекта.

При первом запуске программы Edius на экране появится диалоговое окно с предложением указать папку, в которой по умолчанию будут создаваться файлы проекта. В этом диалоговом окне нужно указать папку, иначе, дальше загрузка программы не пойдет. При следующих загрузках данное диалоговое окно появляться не будет.

Далее появляется диалоговое окно **Start Project** (Запустить проект), в котором выбирается профиль пользователя (рис. 1.1). По умолчанию автоматически создается профиль, имя которого соответствует вашей учетной записи в Windows.

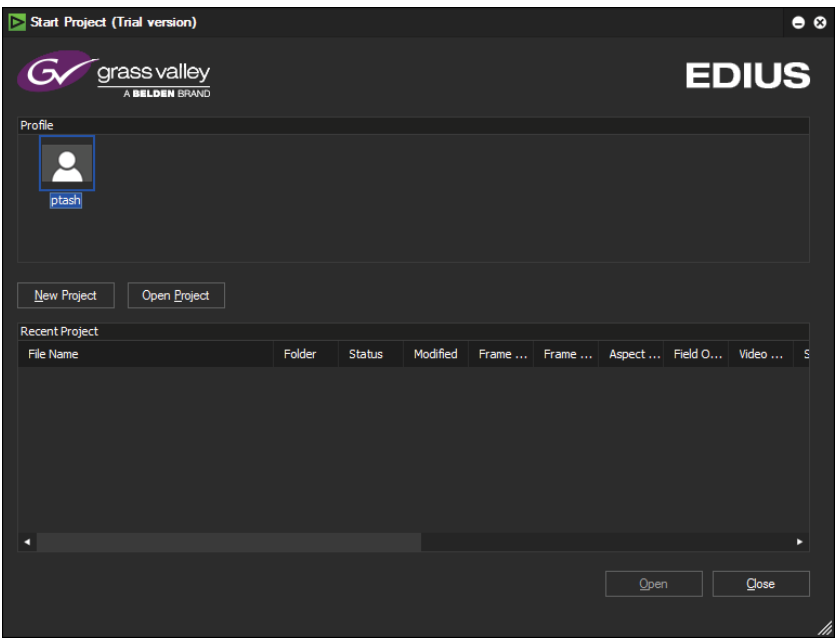

**Рис. 1.1.** Диалоговое окно **Start Project** (Запустить проект)

Профиль выбирается в поле **Profile** (Профиль), вы видите в этом поле значки профилей. Каждый профиль может содержать несколько шаблонов параметров

проекта. Шаблоны проектов удобно использовать, чтобы каждый раз не указывать параметры проектов. Например, вы часто создаете проекты для видео стандартного разрешения и для видео высокой четкости. Вы можете создать два шаблона с заданными параметрами и после не указывать каждый раз параметры проекта.

Ниже находится таблица, в которой содержатся записи о проектах, с которыми вы недавно работали. Чтобы открыть проект, с которым вы работали, например, вчера, необязательно искать его на диске. Достаточно выбрать данный проект в списке **Recent Projects** (Недавние проекты) и нажать кнопку **Open** (Открыть). А нажатие кнопки **Open Project** (Открыть проект) приводит к появлению диалогового окна, с помощью которого можно найти и открыть проект, сохраненный на диске или ином носителе. Это диалоговое окно идентично стандартному диалоговому окну **Открыть** (Open) операционной системы Windows (рис. 1.2).

| Открыть                                    |                                                   |                             |   |                                                          |     |                                                       | $\bullet$ |
|--------------------------------------------|---------------------------------------------------|-----------------------------|---|----------------------------------------------------------|-----|-------------------------------------------------------|-----------|
| Папка:                                     | Proj_Ed                                           |                             | v | 全感声曲                                                     |     |                                                       |           |
| 非                                          | Имя ▲                                             |                             |   | Дата изменения                                           | Тип |                                                       |           |
| Панель быстрого<br>доступа<br>Рабочий стол | Untitled1<br>Untitled <sub>2</sub><br>св 01082015 |                             |   | 01.03.2016 12:19<br>14.03.2016 16:20<br>07.08.2015 20:03 |     | Папка с файлами<br>Папка с файлами<br>Папка с файлами |           |
| Библиотеки                                 |                                                   |                             |   |                                                          |     |                                                       |           |
| Этот компьютер                             |                                                   |                             |   |                                                          |     |                                                       |           |
| Сеть                                       |                                                   |                             |   |                                                          |     |                                                       |           |
|                                            | о                                                 |                             |   |                                                          |     |                                                       |           |
|                                            | Имя файла:                                        | Ш                           |   |                                                          | ۰   | Открыть                                               |           |
|                                            | Тип файлов:                                       | Project files (*.ezp;*.ews) |   |                                                          | ▼   | Отмена                                                |           |
|                                            |                                                   |                             |   |                                                          |     |                                                       | M         |

**Рис. 1.2.** Диалоговое окно **Открыть** (Open)

Обратите внимание, все диалоговые окна Edius выполнены в особой цветовой схеме, отличной от цветовой схемы Windows.

Мы создадим новый проект и укажем его параметры. Параметры проекта зависят как от параметров используемых в фильме исходных материалов, так и от целевого назначения фильма, то есть, формата, в который вы хотите упаковать создаваемый фильм.

1. В диалоговом окне **Start Project** (Запустить проект) нажмите кнопку **New Project** (Новый проект). На экране появится диалоговое окно **Project Settings** (Установки проекта) (рис. 1.3).

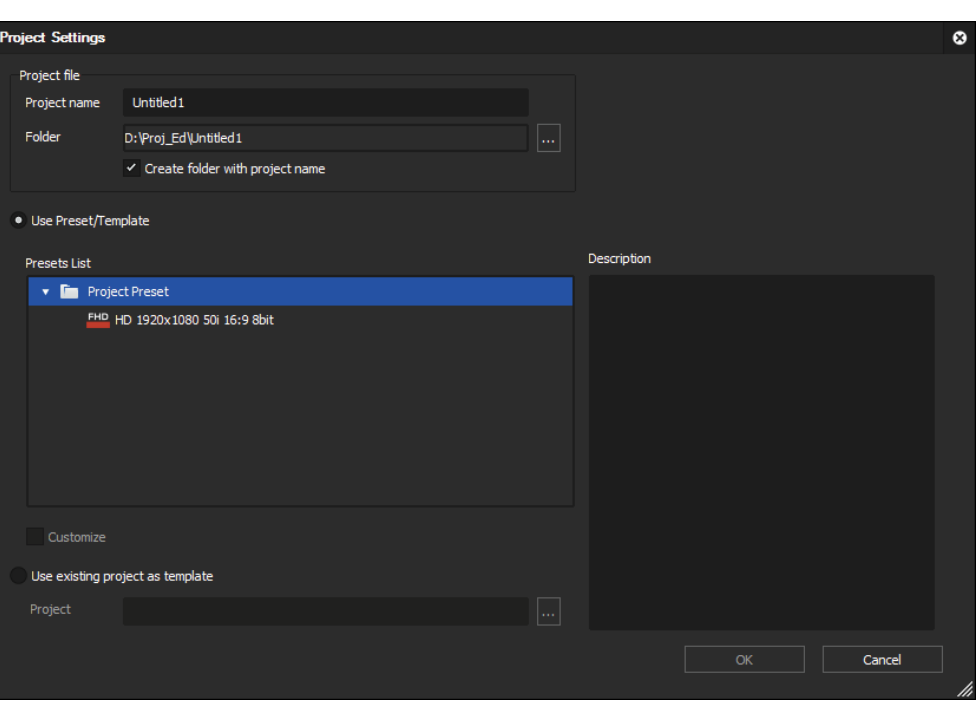

**Рис. 1.3.** Диалоговое окно **Project Settings** (Установки проекта)

- 2. В поле **Project Name** (Имя проекта) введите имя создаваемого проекта. Например, **Мой первый фильм**.
- 3. В поле **Folder** (Папка) укажите папку, в которой будет сохранен файл проекта. По умолчанию в поле указана папка, которую вы выбрали для сохранения проектов при первом запуске программы. При этом, если флажок **Create folder with project name** (Создать папку с именем проекта) установлен, в указанной папке автоматически будет создана папка, имя которой будет совпадать с именем проекта. И проект будет сохранен именно в этой папке.

Далее предстоит выбрать шаблон параметров проекта, либо настроить параметры проекта вручную. В поле **Presets list** (Список заготовок) содержатся значки ранее созданных шаблонов настроек проектов. При выделении значка в поле **Description** (Описание) появляется подробное описание параметров проекта.

В Edius 8 впервые предусмотрена возможность создания проекта на основе параметров другого ранее созданного и сохраненного проекта. Допустим, у вас уже есть проект, и вы хотите создать новый с такими же параметрами. Никакие настройки для этого не нужны. Просто установите переключатель в положение **Use existing project as template** (Использовать существующий проект как шаблон), нажмите кнопку в правой части поля **Project** (Проект)

и в появившемся диалоговом окне выберите файл проекта, с которого нужно скопировать параметры.

Мы установим параметры проекта вручную, чтобы рассмотреть, как это делается. В дальнейшем на основе настроек вы можете создать собственные шаблоны и использовать их при создании новых проектов.

- 4. Установите флажок **Customize** (Настроить) в нижней части диалогового окна **Project Settings** (Установки проекта). Это сделает возможным изменить параметры создаваемого проекта.
- 5. Нажмите кнопку **ОК**. Содержимое диалогового окна **Project Settings** (Установки проекта) изменится. В нем появятся элементы управления для настройки параметров проекта (рис. 1.4).

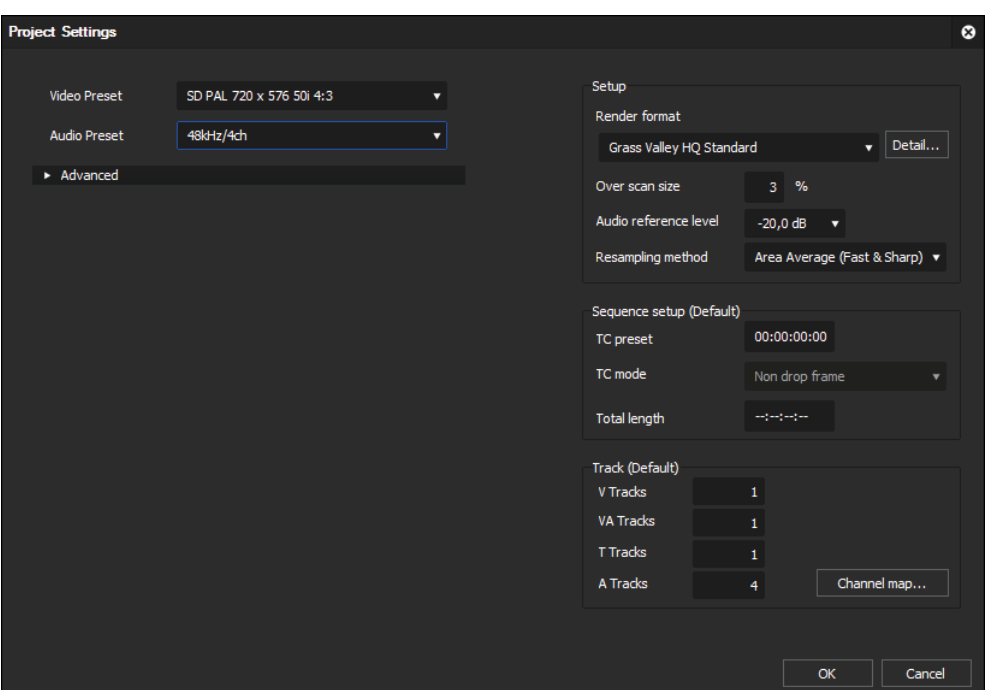

**Рис. 1.4.** Выбор шаблонов проекта

Если вы хотите создать проект для работы со стандартным форматом видео, целесообразно выбрать готовый шаблон настроек в раскрывающемся списке **Video Preset** (Шаблон видео). Шаблон включает в себя такие параметры как размер кадра, частоту следования кадров, пропорции пиксела, частоту дискретизации звука и другие параметры. В раскрывающемся списке **Video Preset** (Шаблон видео) содержится достаточно много стандартных форматов для видео стандартного разрешения и видео высокой четкости. Мы будем создавать проект со стандартным видео формата DV PAL, поэтому выберем для него подходящий формат.

6. В раскрывающемся списке **Video Preset** (Шаблон видео) выберите пункт **SD PAL 720**×**576 50i 4:3**.

Пункт в списке **Video Preset** (Шаблон видео) кратко характеризует формат видео. В нашем примере мы выбрали видео стандартного разрешения (**SD**) формата **PAL** с размером кадра **720** на **576** пикселов, с частотой **25** кадров в секунду (50 полукадров) и разрешением сторон кадра **4:3**.

7. В раскрывающемся списке **Audio Preset** (Шаблон звука) выберите пункт **48 kHz/2ch**, чтобы выбрать формат звукового сопровождения с частотой дискретизации 48 кГц и двумя стереоканалами.

Мы задали основные видео и звуковые параметры проекта. В принципе, этого достаточно. Но не лишним будет рассмотреть способ ручной установки параметров. Эти параметры становятся видимыми при раскрытии группы **Advanced** (Дополнительно) в диалоговом окне **Project Settings** (Установки проекта) (рис. 1.5).

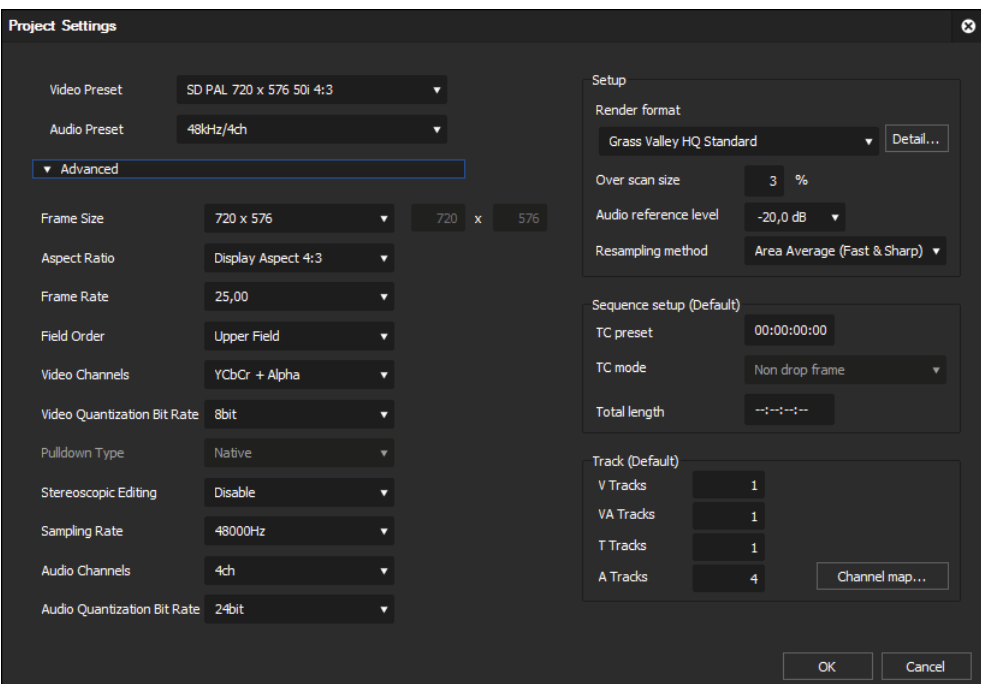

#### **Рис. 1.5.** Настройки параметров проекта

Здесь мы видим набор раскрывающихся списков, в которых выбираются различные параметры видео и звука.

- **Frame Size** (Размер кадра). В этом списке выбирается размер кадра видео. Этот размер будет применен к размеру кадра проекта. В списке содержится множество стандартных размеров кадра, но если нужного среди них нет, следует выбрать пункт **Custom** (Настроить) и указать размеры кадра в полях, расположенных правее;
- **Aspect Ratio** (Соотношение сторон). Здесь выбираются пропорции сторон кадра. Всего доступны три варианта: **Pixel Aspect 1:1** (квадратный пиксел), **4:3**, **16:9**;
- В списке **Frame Rate** (Частота кадров) выбирается частота следования кадров. В списке содержится несколько используемых частот: от **15** до **60**;
- Параметр **Field Order** (Очередность полей) определяет порядок следования полей (полукадров в видео);
- В списке **Video Channels** (Видео каналы) выбирается цветовое пространство проекта (YCbCr или YCbCr с альфа-каналом).
- **Video Quantization Bit Rate** (Скорость потока сжатия). Определяет уровень сжатия видео (чем меньше, тем выше качество картинки);
- В списке **Sampling Rate** (Частота дискретизации) выбирается частота дискретизации звукового сопровождения. Чаще всего используется частота дискретизации 48 000 Гц;
- В списке **Audio Channels** (Звуковые каналы) выбирается количество звуковых каналов. Для фильма со стереофоническим звуковым сопровождением достаточно двух каналов. Однако, предусмотрена возможность создавать фильмы, содержащие до 16 звуковых каналов;
- В списке **Audio Quantization Bit Rate** (Глубина звука) выбирается глубина звука. Обычно используют значение 24 bit.

В правой части диалогового окна **Project Settings** (Установки проекта) выбираются параметры проекта, не относящиеся к форматам видео и звука. Без лишней необходимости лучше эти параметры не изменять. В большинстве случаев установленные по умолчанию параметры оптимальны. Отметим лишь группу **Tracks** (Дорожки). В полях этой группы указывается количество дорожек, создаваемых в проекте по умолчанию на монтажном столе. Однако, количество дорожек можно изменить в любой момент работы, поэтому ничего страшного не будет, если на этапе создания проекта вы укажете неверное количество дорожек.

После того, как все настройки выполнены, следует нажать кнопку **ОК**. Диалоговое окно **Project Settings** (Установки проекта) закроется, и на экране появится окно программы Edius.

#### **Немного о параметрах цифрового видео**

Перед рассмотрением интерфейса программы Edius сделаем небольшую передышку. А заодно рассмотрим основные параметры цифрового видео. Каждый монтажер должен понимать, что такое видеофайл, и какими параметрами он обладает.

Видеофайл, по сути, является неким аналогом кинопленки. Наверняка вы знаете, что кинопленка содержит последовательность статичных кадров (проще говоря – фотографий), и при протяжке кинопленки между лампой и объективом на экран последовательно выводятся все находящиеся на пленке кадры. Каждый кадр несколько отличается от предыдущего, поэтому на экране мы видим движущуюся картинку. В принципе, видеофайл устроен так же. Видеофайл содержит последовательность статичных изображений (цифровых фотографий). И при воспроизведении видеофайла в проигрывателе мы выводим на экран компьютера или иного устройства эти изображения друг за другом с достаточно высокой скоростью (20–30 изображений за одну секунду). Человеческий глаз не успевает фиксировать изменения в отдельных кадрах, вместо этого мы видим движущуюся картинку.

Пожалуй, наиболее значимым свойством видео является *разрешение* или, говоря точнее, *размер кадра*. Размер кадра, определяется горизонтальным и вертикальным размером единичной статичной картинки, которая, собственно, и является кадром видео. Все кадры одного видеофайла одинаковы по размерам. Итак, кадр представляет собой прямоугольную матрицу, состоящую из цветных точек (пикселей). Вполне очевидно, что, картинка, содержащая большее количество пикселей, более детализирована, то есть, ее изображение будет четче, так как будет содержать большее количество деталей. Размер кадра в видео измеряется не в Мегапикселях (как в цифровых фотокамерах), а в количестве пикселей по горизонтали и вертикали. Например, кадр 720×576 содержит 720 пикселей по горизонтали и 576 пикселей по вертикали. В принципе, кадр может иметь любой размер, однако, существует несколько общепринятых стандартов:

- $320\times240, 640\times480$  компьютерные стандарты, чаще используются при выводе изображения в веб;
- 720×576 (PAL) и 720×480 (NTSC) форматы стандартной четкости. Применяются в традиционном телевидении (правда, в современном телевидении все больше внедряются форматы высокой четкости);
- $1280\times720$ , 1440×1080, 1920×1080 форматы высокой четкости (HD и Full-HD). Используются так же в телевидении, домашнем и профессиональном видео. Все современные видеокамеры (а также многие телефоны и планшетные ПК) умеют снимать видео в данных форматах;
- 3840×2160 и выше форматы 4K (название 4K говорит о примерном количестве, около 4000 пикселей по горизонтали). Используются в современном кинематографе. Такое видео могут снимать только дорогостоящие профессиональные видеокамеры.

Скорее всего, вы будете работать только с видео стандартной и высокой четкости, хотя настоящее время видеокамеры, снимающие видео в формате 4K, уже не являются редкостью.

Следующий важный параметр цифрового видео – это *частота кадров*. Он определяет, какое количество кадров видео показывается за одну секунду. Существует несколько стандартов: **23,98**, **25**, **29,97** (иногда принимают за 30), **50**, İ

Конец ознакомительного фрагмента. Приобрести книгу можно в интернет-магазине «Электронный универс» [e-Univers.ru](https://e-univers.ru/catalog/T0009556/)